# **Laboratorium Podstaw Pomiarów**

## **Sporządzanie protokołu pomiarowego w wersji elektronicznej**

### Instrukcja

Opracował:

dr hab. inż. Grzegorz Pankanin, prof. uczelni

### $(i$ se

Instytut Systemów Elektronicznych Wydział Elektroniki i Technik Informacyjnych Politechnika Warszawska

Warszawa 2022

v. 3.2 (16.09.2022)

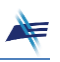

#### **Sporządzanie protokołu pomiarowego w wersji elektronicznej**

Do sporządzania protokołu pomiarowego wykorzystuje się oprogramowanie ze środowiska **MsOffice** w wersji 2013. Tekst protokołu tworzymy w programie **MsWord**. Tabele i wykresy możemy utworzyć w programach **MsExcel** lub **MsWord**. Schematy rysujemy w **MsVisio**. Natomiast wzory tworzymy w aplikacji **Panel zapisu matematycznego**, którą można znaleźć na pulpicie komputera lub na pasku dolnym pulpitu. Proste wzory możemy wpisać w trybie edycji w **MsWord** lub skorzystać z edytora równań pakietu **MsWord**.

Sporządzanie protokołu rozpoczynamy od pobrania szablonu, dostosowanego do wykonywanego ćwiczenia. Otwieramy stronę internetową Laboratorium, a następnie zakładkę *Szablony protokołów*. Kliknięcie w załącznik *Protokół pomiarowy* z numerem ćwiczenia powoduje pobranie odpowiedniego szablonu i zapisanie go na pulpicie komputera. Po jego otworzeniu należy w pierwszej kolejności uzupełnić dane w tabeli nagłówkowej, a następnie – w miarę wykonywania ćwiczenia – wpisywać informacje dotyczące poszczególnych zadań, wyniki pomiarów, komentarze i wnioski (zob. zakładkę *Dokumentowanie wyników*). Dobrze jest możliwie często uaktualniać kopię protokołu, korzystając z polecenia *Zapisz* w menu edytora **MsWord**. Chroni to przed utratą danych w przypadku zawieszenia się programu.

W celu narysowania **schematu układu pomiarowego** otwieramy aplikację **MsVisio** i jako szablon wybieramy pusty dokument.

Następnie wybieramy kolejno polecenia:

#### → *Więcej kształtów* → *Moje kształty* → *Kształty LPP*

Poszczególne elementy schematu są widoczne po lewej stronie. Przeciągamy je na arkusz i ustawiamy w odpowiednim miejscu tak, aby stworzyć czytelny obraz schematu układu pomiarowego. Wśród elementów schematu są też miejsca połączeń (duże kropki), które również należy przeciągnąć na arkusz przed dodaniem połączeń. Połączenia elementów wykonujemy wykorzystując narzędzie *Łącznik* z przybornika na pasku górnym. Rysowanie połączeń rozpoczynamy od "uchwytów" (zielony punkt na konturze elementu), przeciągając linię do "uchwytu" na żądanym elemencie. Oprogramowanie nie umożliwia wprowadzania przez użytkownika punktów załamania prowadzonych linii. Ich położenie między elementami ustalane jest w sposób automatyczny. Można je później zmieniać, przeciągając wybraną linię do odpowiedniego położenia. Służy do tego niebieski punkt pośrodku linii, uwidaczniający się po jej aktywacji.

Po zakończeniu edycji schematu kopiujemy jego obraz do schowka ( → *Ctrl C* ), zaznaczając uprzednio myszką jego pole, a następnie wklejamy w odpowiednim miejscu protokołu ( $\rightarrow$  *Ctrl V*).

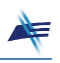

Do **edycji wzorów** można wykorzystać narzędzie **Panel zapisu matematycznego**. Umożliwia on odręczne pisanie wzoru za pomocą myszki. Rozpoznaje on znaki i eksportuje je w formie edytowalnej do arkusza programu **MsWord**, w którym można dokonać ewentualnych korekt we wzorze. Ważne jest, aby w momencie przesyłania wzoru do protokołu arkusz protokołu był otwarty na ekranie, a kursor umieszczony w miejscu, gdzie chcemy wstawić wzór.

*Uwaga: W czasie pisania wzorów nie należy się zbytnio przejmować paskiem, na którym pojawia się interpretacja wprowadzanych znaków – po przeniesieniu wzoru do protokołu będzie je można poprawić.*

Osoby lepiej znające **MsWord** mogą od razu wykorzystać edytor wzorów znajdujący się na pasku **MsWord**, wywołując go w sposób następujący:

#### → *Wstawianie* → *Równanie* → *Wstaw nowe równanie*

Wszystkie wykorzystywane wzory obliczeniowe należy utworzyć w punkcie protokołu **Wzory i obliczenia**. Oprócz wzorów należy zamieszczać przykładowe obliczenia (podstawienie do wzorów).

**Tabele pomiarowe** można sporządzić wykorzystując narzędzie programu **MsWord**:

#### → *Wstawianie* → *Tabela*

bądź skorzystać z arkusza kalkulacyjnego **MsExcel**. W tym drugim przypadku możliwe jest wprowadzenie odpowiednich wzorów do obliczeń. W przypadku tabeli wykonanej bezpośrednio w **MsWord** obliczenia wykonujemy za pomocą kalkulatora (możliwe jest skorzystanie z aplikacji **Kalkulator** komputera) i wpisujemy wyniki do tabeli.

Niezależnie od użytego narzędzia należy poprawnie zapisać wyniki z odpowiednią precyzją (liczbą cyfr), wyrażone w jednostkach odpowiednich dla mierzonych wartości.

Do tworzenia arkusza kalkulacyjnego **MsExcel** w Laboratorium wygodnie jest użyć szablonu *Arkusz PPOM* dostępnego na stronie Laboratorium w zakładce *Excel – ćwiczenia* lub bezpośrednio na pulpicie komputera. Szablon ten zawiera dodatkowe funkcje ułatwiające formatowanie liczb z użyciem jednostek wielokrotnych i podwielokrotnych.

Użycie arkusza kalkulacyjnego **MsExcel** jest szczególnie korzystne, gdy wymagane jest **wykonanie wykresu** – występują tam odpowiednie narzędzia:

#### → *Wstawianie* → *Wykresy*

Jeśli tabela została wykonana bezpośrednio w **MsWord**, należy po jej wypełnieniu zawarte w niej dane przekopiować do arkusza kalkulacyjnego **MsExcel**, a następnie wygenerować wykres. Ze względu na ograniczenia narzędzi tworzenia wykresów w **MsExcel** dopuszcza się tworzenie wykresów punktowych. Osoby lepiej znające to

oprogramowanie mogą spróbować tworzyć wykres zawierający linię ilustrującą przebieg zmienności badanych wielkości (służy do tego opcja *Dodaj linię trendu* dla wykresu punktowego X-Y). W opisie osi wykresu należy podać symbole wielkości i jednostek.

W protokole należy odpowiedzieć na pytania z Instrukcji oraz zamieścić **wnioski** na temat zadany przez Prowadzącego. Przy porównywaniu uzyskanych wyników można korzystać z aplikacji **Porównywanie wyników**, znajdującej się na pulpicie komputera.

W celu porównania uzyskanych wyników z wartościami teoretycznymi można skorzystać z **programów demonstracyjnych**, dostępnych na pulpicie komputera. Pojedynczy wykres można skopiować przy użyciu prawego przycisku myszki, natomiast całe okno aplikacji – za pomocą przycisku → *Alt Print\_Screen*.

Zawsze można poprosić Prowadzącego o podpowiedź lub radę, jak efektywnie wykorzystać narzędzia **MsOffice** do sprawnego przygotowania protokołu.

Po zakończeniu sporządzania protokołu należy zapisać go na pulpicie w formacie *pdf*, a następnie – wykorzystując link znajdujący się pod tabelą nagłówkową – wywołać stronę wysyłania protokołu. Po wprowadzeniu wszystkich niezbędnych danych i dołączeniu pliku z protokołem należy wysłać całość na serwer Laboratorium. Od tego momentu nie będzie możliwa modyfikacja protokołu.

Po zakończeniu pracy należy wylogować się.

**\* \* \***

Aby ułatwić korzystanie z arkuszy obliczeniowych **MsExcel**, opracowano i udostępniono na stronie internetowej Laboratorium kilka arkuszy szkoleniowych (zakładka *Excel – ćwiczenia*). Po ich pobraniu należy – w ramach przygotowania się do pracy w Laboratorium – wykonać umieszczone tam zadania.